<span id="page-0-0"></span>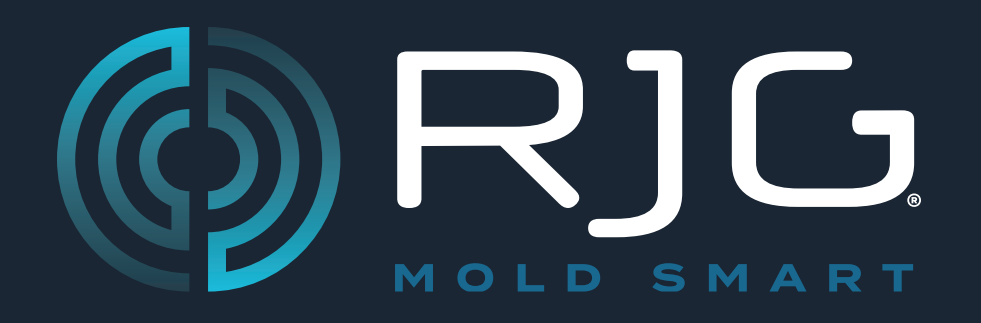

# **MANUALE DELL'UTENTE Sensor PreCheck**

Prevenzione dei problemi. Riduzione degli scarti.

Ottimizzazione del tempo di ciclo.

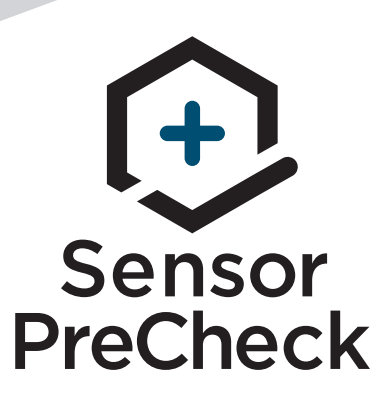

*Formazione e tecnologia per operatori del settore dello stampaggio a iniezione*

**DATA DI PUBBLICAZIONE 04.20.2022 REVISIONE N. 3**

# [MANUALE DELL'UTENTE](#page-0-0)

# *[Sensor PreCheck](#page-0-0)*

### **[INTRODUZIONE AL MANUALE](#page-4-0)  [DELL'UTENTE](#page-4-0) III**

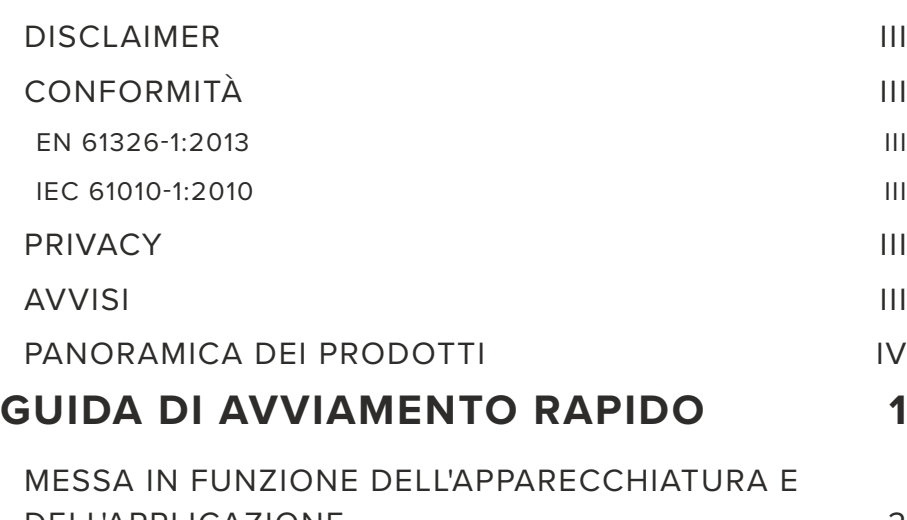

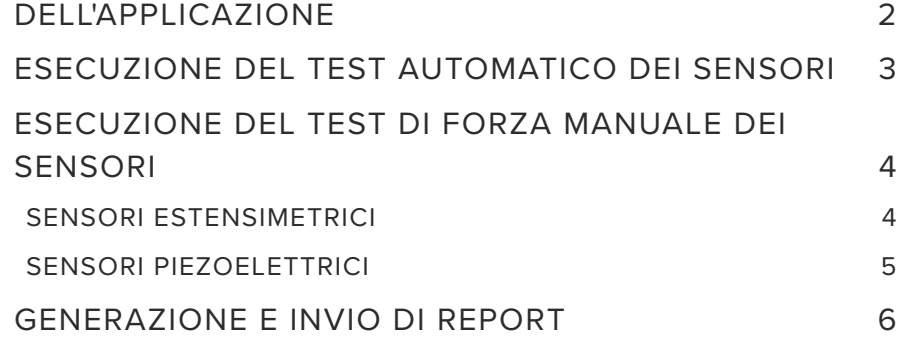

### **[PANORAMICA](#page-12-0) 7**

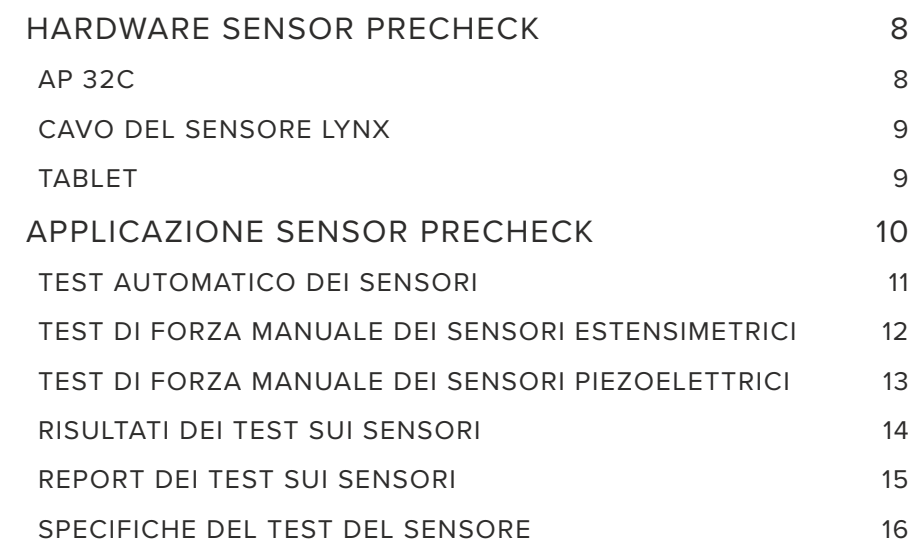

#### **[STRUMENTI PER L'UTENTE](#page-22-0) 17**

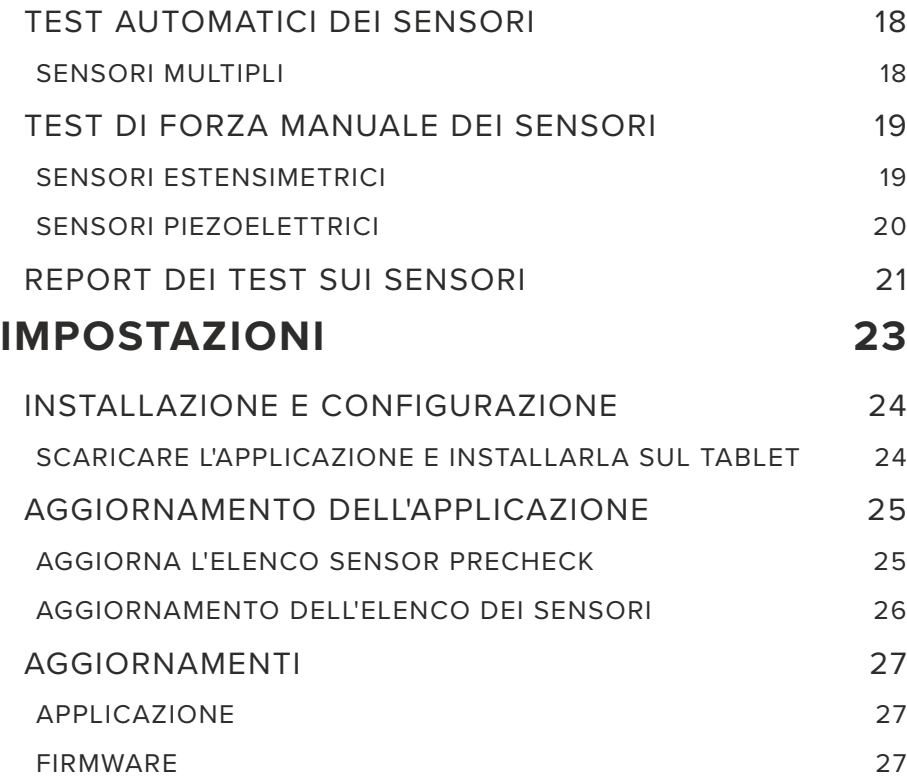

#### **[RICERCA E RISOLUZIONE DI PROBLEMI29](#page-34-0)**

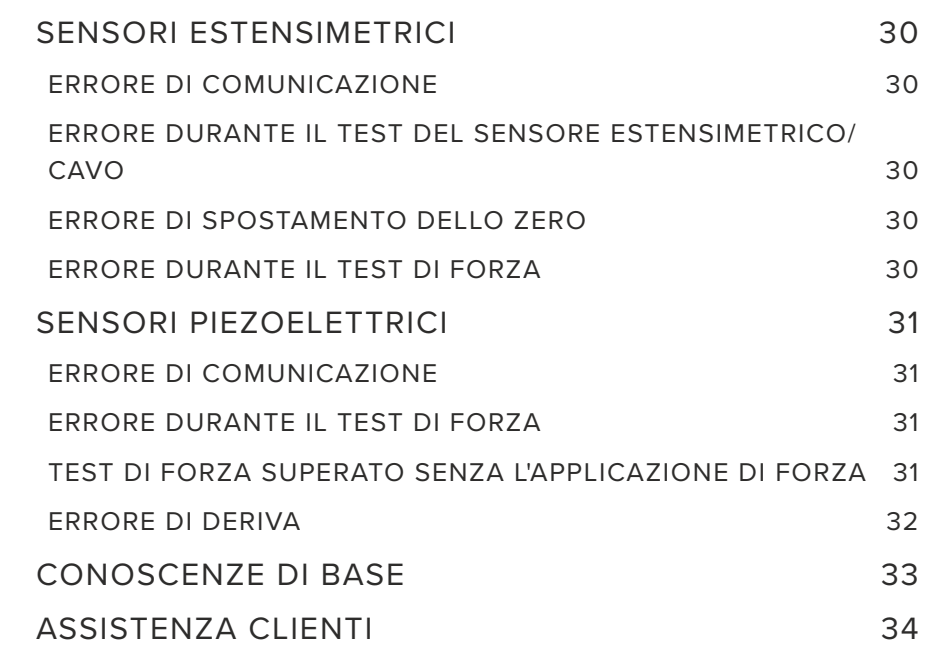

# <span id="page-4-0"></span>**INTRODUZIONE AL MANUALE DELL'UTENTE**

Leggere, comprendere e attenersi a tutte le istruzioni riportate di seguito. Questo manuale deve essere sempre disponibile per la consultazione.

#### **DISCLAIMER**

Poiché RJG Inc. non può controllare l'utilizzo di questo materiale da parte di terzi, non garantisce che si ottengano i risultativi ivi descritti. RJG Inc. non garantisce neppure l'efficacia o la sicurezza di qualsiasi progetto possibile o consigliato degli articoli prodotti qui illustrati per mezzo di fotografie, disegni tecnici e documentazione simile. Ogni utilizzatore del materiale o del progetto o di entrambi dovrà effettuare le proprie prove per determinare l'idoneità del materiale o di qualsiasi materiale per un determinato progetto, nonché l'idoneità del materiale, del processo e/o del progetto per l'uso che intende farne. Le dichiarazioni concernenti le possibilità d'impiego o gli usi consigliati del materiale o dei progetti qui descritti non devono essere interpretati come una licenza di utilizzo di un brevetto RJG Inc. inerente a tale impiego o come raccomandazioni per l'uso di detto materiale o progetto in violazione di qualsiasi brevetto.

#### **CONFORMITÀ**

Il sistema CoPilot™, che comprende l'applicazione Sensor PreCheck, è stato progettato e testato in conformità alle seguenti norme:

#### **EN 61326‑1:2013**

Requisiti CEM per gli apparecchi elettrici di misura, controllo e laboratorio. Destinati all'uso in siti industriali.

#### **IEC 61010‑1:2010**

Requisiti di sicurezza per gli apparecchi elettrici di misura, controllo e laboratorio.

L'applicazione Sensor PreCheck è conforme ai requisiti di conformità europea (CE) e può essere venduto all'interno dell'Unione Europea (UE).

#### **PRIVACY**

Progettato e sviluppato da RJG Inc. Design, formato e struttura del manuale sono protetti da copyright 2020 RJG Inc. Il contenuto dei testi è protetto da copyright 2020 RJG, Inc. Tutti i diritti riservati. Il materiale qui contenuto non può essere copiato a mano, fotocopiato o digitalizzato, in tutto o in parte, senza l'esplicito consenso scritto di RJG Inc. L'autorizzazione per l'uso viene di norma concessa congiuntamente all'uso interaziendale se non in conflitto con migliori interessi di RJG.

#### **AVVISI**

I seguenti tre tipi di simboli vengono utilizzati in base alle necessità per chiarire ulteriormente o evidenziare le informazioni presenti nel manuale:

#### *Glossario*

Definizione di un termine o dei termini utilizzati nel testo.

6 **NOTE** Una nota fornisce ulteriori informazioni su un argomento di discussione.

Ж. **CAUTION** Un avviso segnala all'operatore condizioni che possono causare danni all'apparecchiatura e/o lesioni al personale.

#### <span id="page-5-0"></span>**PANORAMICA DEI PRODOTTI**

L'applicazione *Sensor PreCheck* esegue contestualmente il test fino a 30 sensori di pressione in cavità 30 Lynx, e precisamente:

test automatico

• Sensori estensimetrici

Comunicazione Lynx, spostamento di zero e test cavo rotto/sensore guasto

• Sensori piezoelettrici

COMUNICAZIONE Lynx e test di deriva

test manuale

- Sensori estensimetrici Test base di forza
- Sensori piezoelettrici Test base di forza

#### **Specifiche**

Modelli di sensore compatibili

• Sensori estensimetrici

LS‑B‑127‑50/125/500/2000, LS‑B‑159‑4000, LES‑B‑127‑50/125/500/2000, LES‑B‑159‑4000, MCSG‑B‑60‑50, MCSG‑B‑127‑125/500/2000 e MCSG‑B‑159‑4000

• Sensori piezoelettrici

6157, 6159, 9204, 9210 e 9211

#### Hardware

- Requisiti di alimentazione 12 V DC
- Sensori Lynx max 30

#### Applicazione

- 
- 

• Tablet Samsung Galaxy Tab 4 • Requisiti OS Android 4.4 KitKat o successivi

• Memoria richiesta  $10 \text{ MB}$ 

#### **Questo prodotto include:**

- 1 RJG Inc. AP 32C con adattatore USB WiFi (TP Link TL‑WN7225N v3.8)
- 1 Tablet Samsung 8" con cavo USB
- 1 Custodia tablet OtterBox
- 1 Cavo di alimentazione 12 V DC
- 1 Cavo Lynx

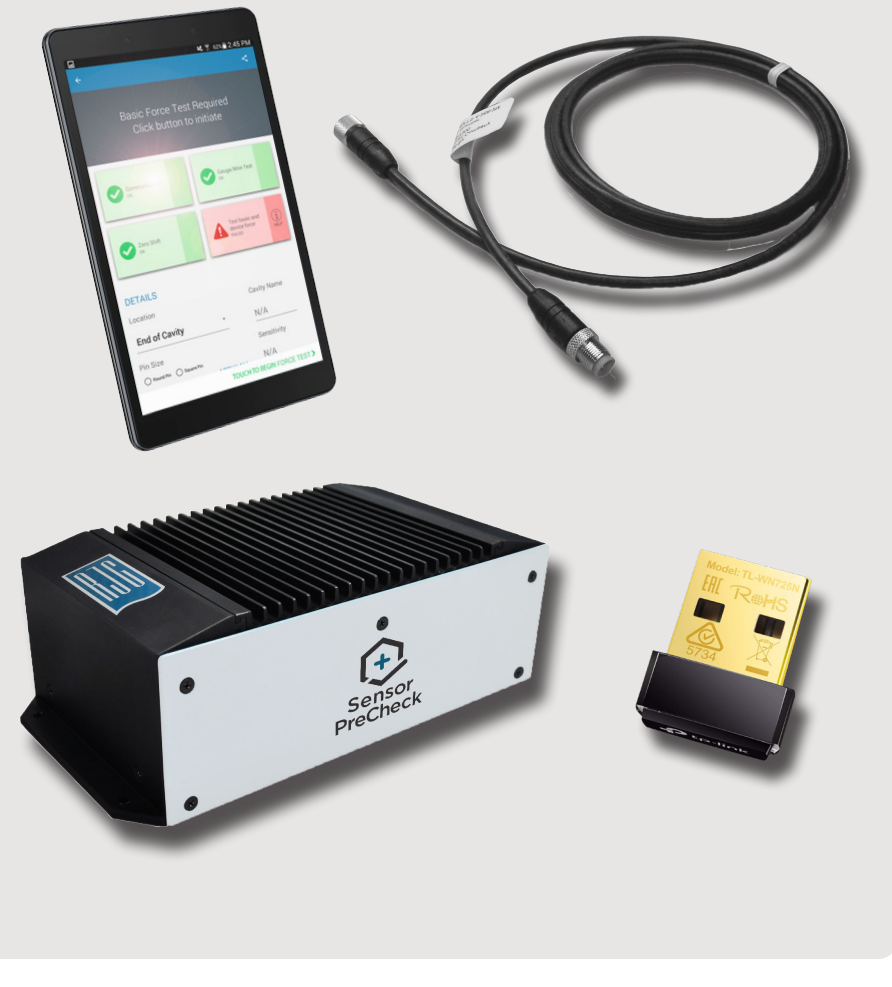

## <span id="page-6-0"></span>**GUIDA DI AVVIAMENTO RAPIDO**

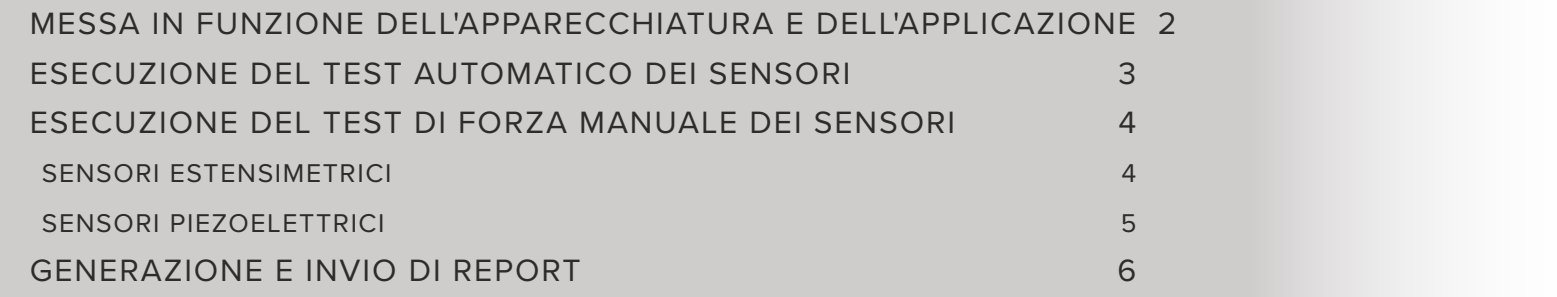

#### <span id="page-7-0"></span>**MESSA IN FUNZIONE DELL'APPARECCHIATURA E DELL'APPLICAZIONE**

Collegare il cavo dell'alimentazione alla porta di alimentazione AP 32C <sup>1</sup> e auna sorgente di alimentazione. La spia <sup>2</sup> verde dell'alimentazione indica che la porta AP 32C è accesa; se la spia verde non è visibile, la porta AP 32C è spenta.

Collegare il cavo Lynx all'ingresso della porta Lynx AP 32C <sup>3</sup> e al(i) sensore(i) da testare; assicurarsi che l'adattatore USB WiFi in dotazione sia inserito nella porta USB AP 32C.

Selezionare l'icona dell'applicazione Sensor PreCheck <sup>4</sup> di RjG sulla homepage del tablet per avviare l'applicazione.

6 **NOTE** Per potersi connettere al Sensor PreCheck, il WiFi sul tablet deve essere abilitato.

6 **NOTE** Per ottenere prestazioni ottimali, il tablet dovrebbe essere fisicamente vicino al Sensor PreCheck e ai sensori da testare.

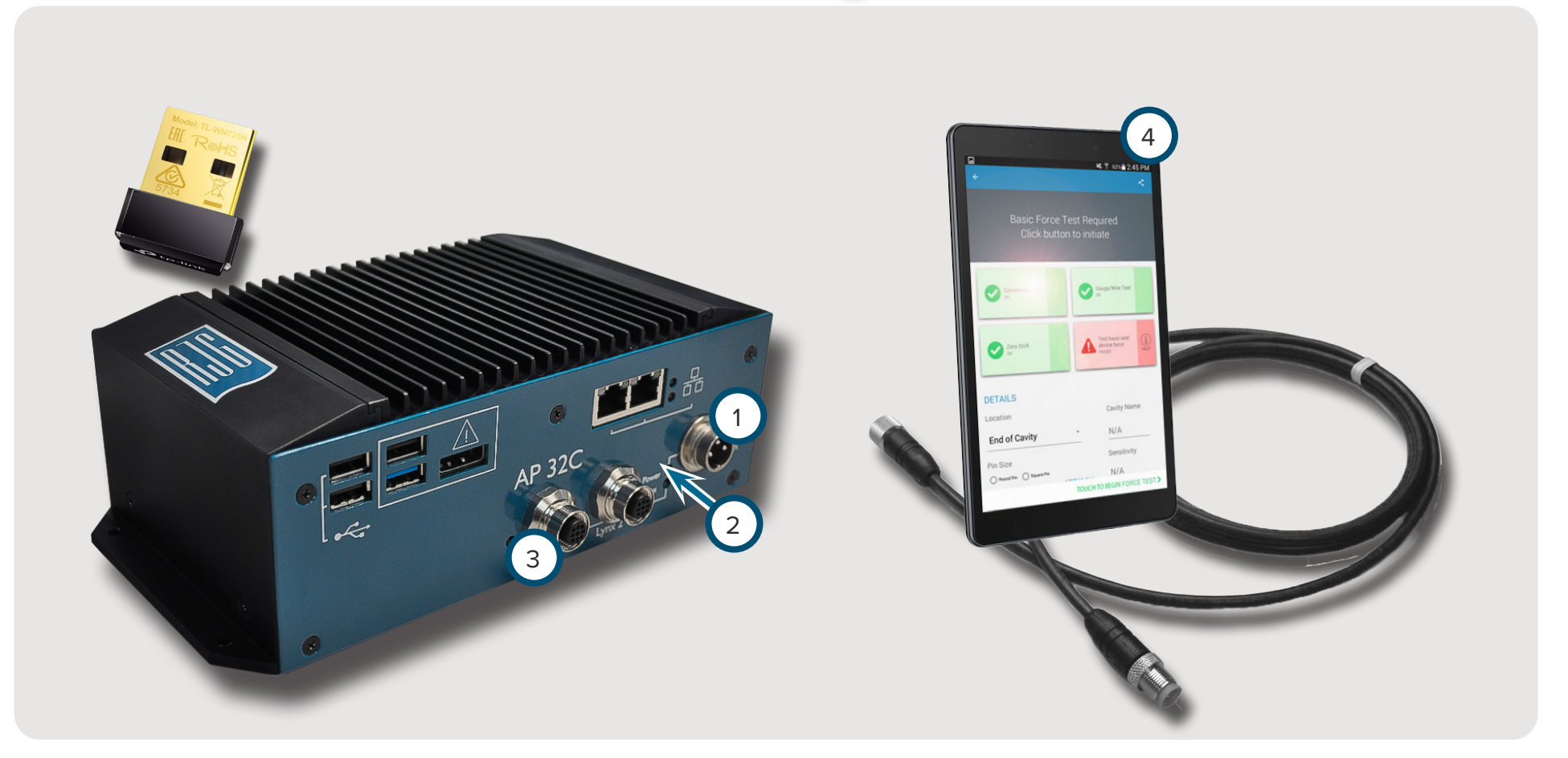

#### <span id="page-8-0"></span>**ESECUZIONE DEL TEST AUTOMATICO DEI SENSORI**

Selezionare Uun'icona del 1 Sensor PreCheck sulla homepage dell'applicazione con cui collegarsi. L'icona del Sensor PreCheck sarà grigia fino alla selezione e diventerà verde dopo la selezione. Se si collegano più sensori per il test, apparirà una finestra pop-up che serve a specificare se ogni sensore collegato è dello stesso modello o se si tratta di modelli diversi. Selezionare  $\bigcirc$  la risposta appropriata per il(i) sensore(i) collegato(i) e continuare.

Inserire il <sup>2</sup> numero dello stampo nell'apposito campo. Selezionare **3** Begin Automated Test (Inizio test automatico) per testare il(i) sensore(i). La <sup>4</sup> barra di avanzamento mostrerà l'avanzamento del test. Attendere il completamento del test.

La 5 pagina completa del test automatico mostrerà gli allarmi, gli avvertimenti e il numero di sensori che hanno superato il test. Selezionare  $\sum$ un 6 sensore per inserire le specifiche informazioni, tra cui posizione, nome della cavità, dimensione del perno, sensibilità, modello e numero di serie del sensore. Completare il test eseguendo un test di forza ([pagina 4](#page-9-1)).

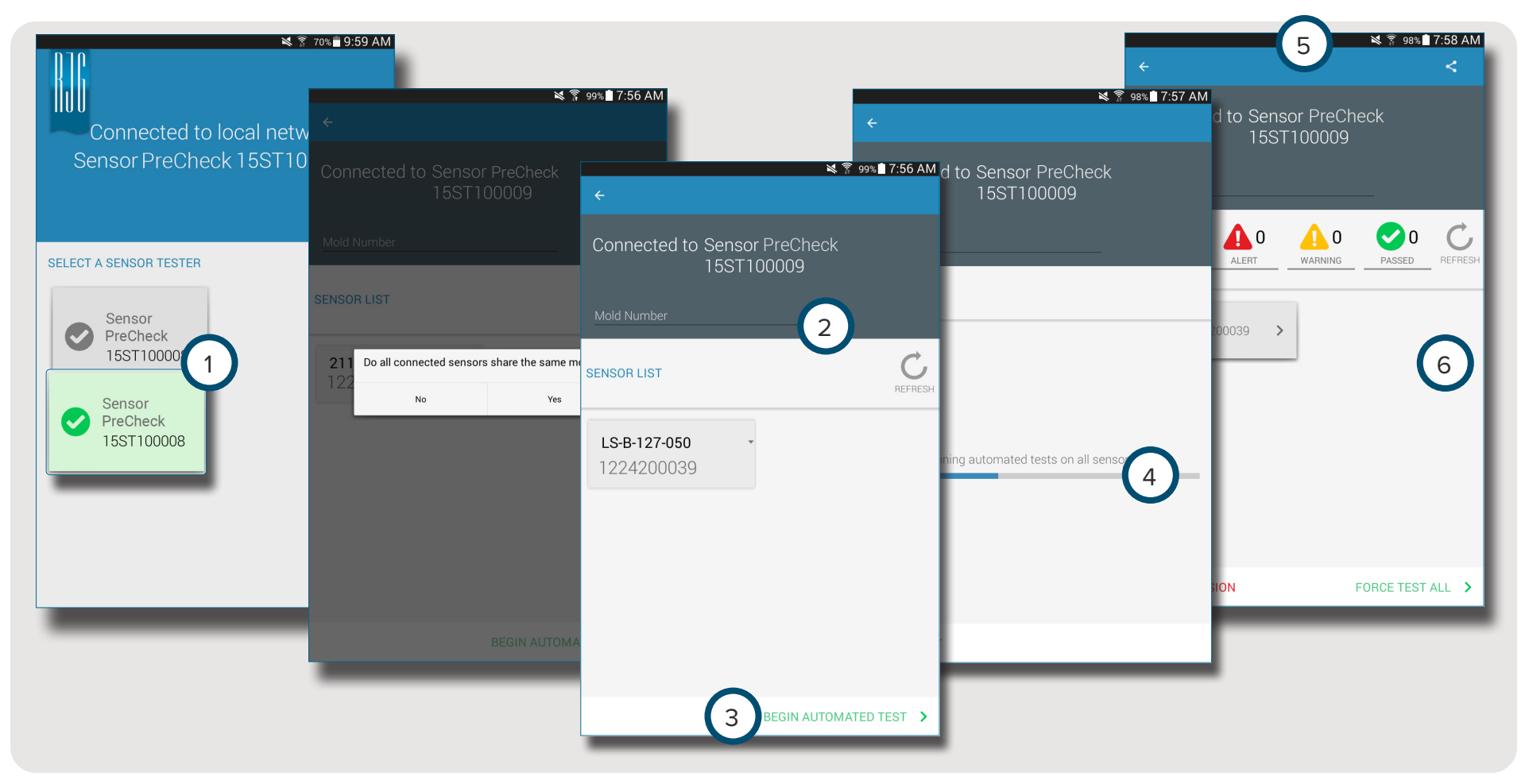

#### <span id="page-9-1"></span><span id="page-9-0"></span>**ESECUZIONE DEL TEST DI FORZA MANUALE DEI SENSORI**

I test di forza dei sensori richiedono l'intervento dell'operatore che deve premere fisicamente sul sensore (o sui sensori) da testare per permettere al Sensor PreCheck di stabilire se il sensore sta rilevando la forza.

**NOTE** L'applicazione si interrompe se non arrivano segnali dal sensore in un determinato periodo di tempo; essere pronti ad applicare forza al(i) sensore(i).

#### **SENSORI ESTENSIMETRICI**

Dopo avere completato un test automatico, selezionare **り** 1 Test Basic (Test base) e Device Force (Forza dispositivo) *OPPURE* <sup>2</sup> toccare Begin Force Test (Inizio test di forza) per forzare il test di un singolo sensore *OPPURE* <sup>3</sup> Force Test All (Test di forza tutti) per forzare il test di tutti i sensori.

Selezionare  $\bigoplus$  4 End Force Test (Fine test di forza) per ritornare alla schermata dei risultati del test una volta che il test di forza è stato completato.

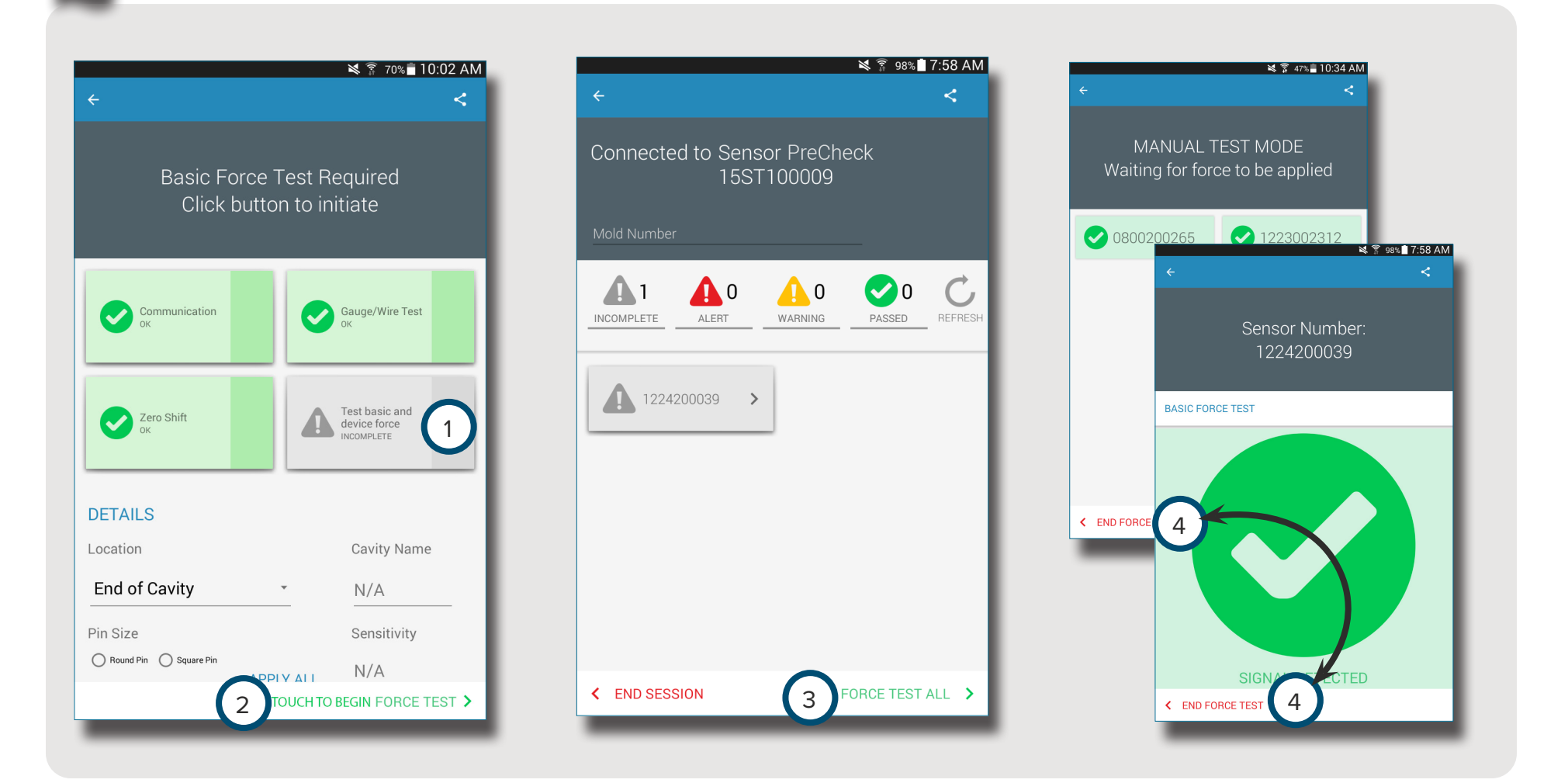

f.

#### <span id="page-10-0"></span>**SENSORI PIEZOELETTRICI**

6

**NOTE** Non spostare il cavo dell'adattatore del sensore durante il test del sensore piezoelettrico multicanale. Se si sposta il cavo dell'adattatore durante il test del sensore piezoelettrico multicanale, i risultati del test saranno errati.

Dopo avere completato un test automatico, selezionare **うつ Test Basic (Test base) e Device Force (Forza** dispositivo) *OPPURE* <sup>2</sup> toccare Begin Force Test (Inizio to force test a single sensor, *OPPURE* <sup>3</sup> Force Test All to force test all sensors.

Una volta completato il test, selezionare  $\bigcirc$  4 End Force Test (Fine test di forza) per ritornare alla schermata dei risultati del test.

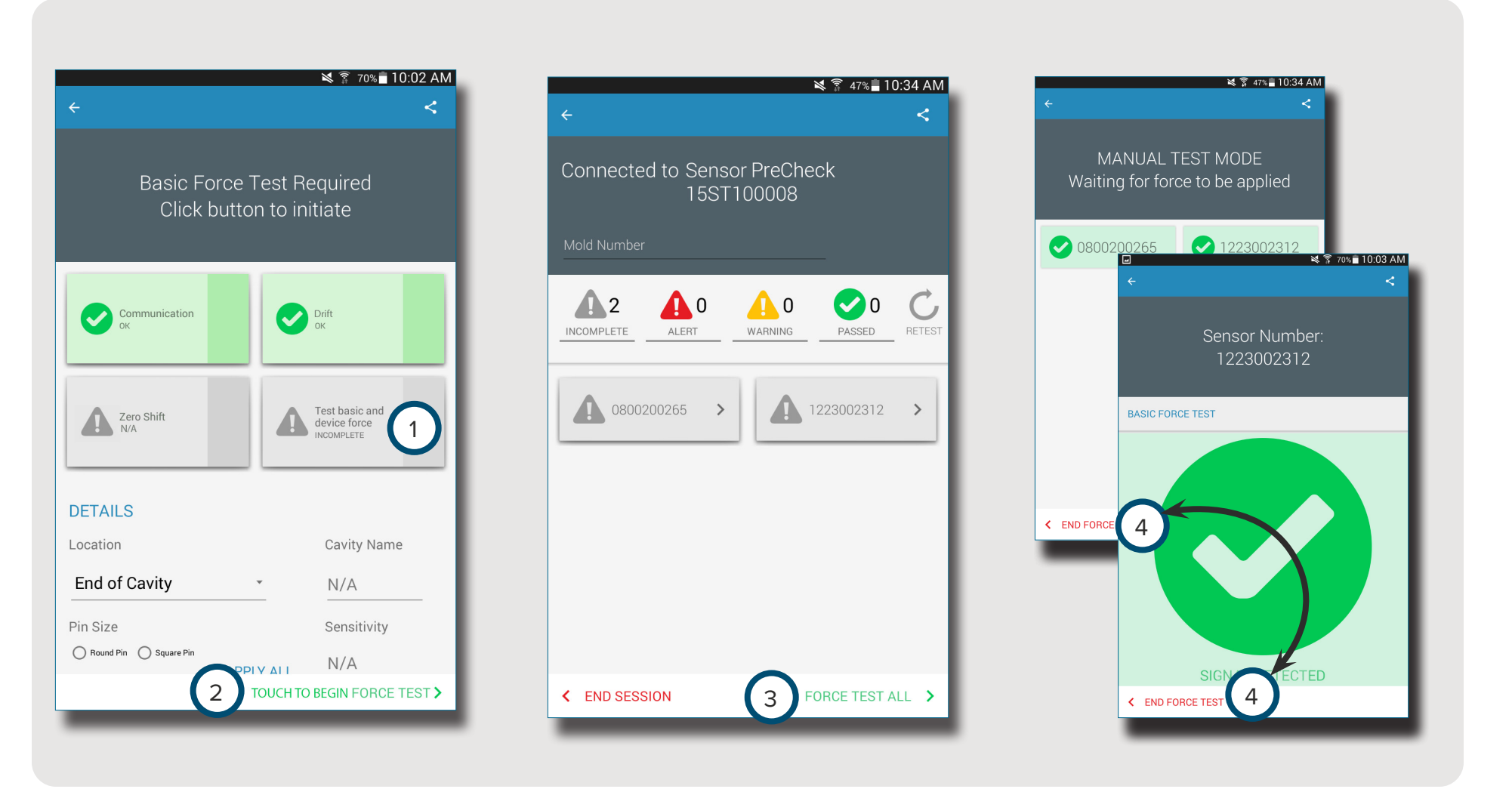

#### <span id="page-11-0"></span>**GENERAZIONE E INVIO DI REPORT**

L'applicazione Sensor PreCheck genera un file di report dei sensori testati.

Sulla schermata del test completato, selezionare  $\bigcirc$  il <sup>1</sup> tasto share (condivid) posizionato nell'angolo in alto a destra 2. Sullo schermo apparirà la 3 schermata del report.

Selezionare  $\mathbf{\mathring{O}}$  la funzione 4 e-mail sulla schermata <sup>3</sup> del report.

Selezionare  $\bigcirc$  5 Sì per scollegarsi dall'hardware del Sensor PreCheck e collegarsi a una rete WiFi.

Inviare il report all'indirizzo e-mail desiderato.

![](_page_11_Figure_6.jpeg)

# <span id="page-12-0"></span>**PANORAMICA**

![](_page_12_Picture_71.jpeg)

#### <span id="page-13-0"></span>**HARDWARE SENSOR PRECHECK**

**AP 32C** 

L'1 AP 32C verifica il funzionamento corretto dei sensori di pressione in cavità Lynx e comprende anche i seguenti componenti:

![](_page_13_Figure_3.jpeg)

![](_page_13_Picture_4.jpeg)

#### <span id="page-14-0"></span>**CAVO DEL SENSORE LYNX**

Il cavo del sensore Lynx in dotazione con l'AP 32C realizza una connessione fisica tra l'AP 32C e i sensori estensimetrici o piezoelettrici per l'esecuzione dei test.

#### **TABLET**

Il tablet in dotazione con l'AP 32C è già precaricato con l'applicazione Sensor PreCheck e funge da interfaccia utente per il test dei sensori e per la generazione dei

report dei test eseguiti sui sensori. Fare riferimento al manuale del produttore del tablet per le istruzioni operative e la ricerca e risoluzione di problemi.

 $\mathbf 6$ **NOTE** Per ottenere prestazioni ottimali, il tablet dovrebbe essere fisicamente vicino al Sensor PreCheck e ai sensori da testare.

![](_page_14_Picture_6.jpeg)

#### <span id="page-15-0"></span>**APPLICAZIONE SENSOR PRECHECK**

L'applicazione Sensor PreCheck esegue contestualmente il test, la classificazione e la generazione di report fino a 30 sensori.

L'applicazione esegue i test seguenti:

- <sup>1</sup> Test automatici dei sensori (sensore singolo o multiplo)
- <sup>2</sup> Test di forza manuale dei sensori estensimetrici
- <sup>3</sup> Test di forza manuale dei sensori piezoelettrici

![](_page_15_Figure_6.jpeg)

#### <span id="page-16-0"></span>**TEST AUTOMATICO DEI SENSORI**

Il test automatico dei sensori testerà contestualmente ogni sensore collegato al Sensor Applicazione e precisamente con riguardo a:

<sup>1</sup> Communicazione

- <sup>2</sup> Test sensore/cavo (solo per i sensori estensimetrici)
- <sup>3</sup> Spostamento di zero (solo per i sensori estensimetrici)
- <sup>4</sup> Deriva (solo per i sensori piezoelettrici)

![](_page_16_Picture_6.jpeg)

![](_page_16_Picture_7.jpeg)

#### <span id="page-17-0"></span>**TEST DI FORZA MANUALE DEI SENSORI ESTENSIMETRICI**

Il test di forza manuale dei sensori estensimetrici testa la 1 forza base e la forza del dispositivo. I test di forza dei sensori richiedono l'intervento dell'operatore che deve premere fisicamente sul sensore (o sui sensori) da testare per permettere al Sensor PreCheck di stabilire se il sensore sta rilevando la forza.

0 **NOTE** L'applicazione si interrompe se non arrivano segnali dal sensore entro un determinato intervallo di tempo; essere pronti ad applicare forza al(i) sensore(i).

Il test di 2 forza manuale dei sensori estensimetrici visualizzerà una pagina con l'avanzamento del test in corso, poi una schermata <sup>3</sup> Signal Detected (Segnale rilevato) OPPURE una schermata <sup>4</sup> No Signal Detected (Nessun segnale rilevato) per indicare se un segnale del sensore è stato rilevato o meno.

![](_page_17_Picture_4.jpeg)

#### <span id="page-18-0"></span>**TEST DI FORZA MANUALE DEI SENSORI PIEZOELETTRICI**

Il test di forza manuale dei sensori piezoelettrici testa la 1 forza base e la forza del dispositivo. I test di forza dei sensori richiedono l'intervento dell'operatore che deve premere fisicamente sul sensore (o sui sensori) da testare per permettere al Sensor eValuator di stabilire se il sensore sta rilevando la forza.

ă.

**NOTE** L'applicazione si interrompe se non arrivano segnali dal sensore entro un determinato intervallo di tempo; essere pronti ad applicare forza al(i) sensore(i).

Il test di forza manuale dei sensori piezoelettrici visualizzerà una <sup>2</sup> pagina con l'avanzamento del test in corso, poi una schermata <sup>3</sup> Signal Detected (Segnale rilevato) *OPPURE una schermata* <sup>4</sup> No Signal Detected (Segnale non rilevato) per indicare se un segnale del sensore è stato rilevato o meno.

6 **NOTE** Non spostare il cavo dell'adattatore del sensore durante il test del sensore piezoelettrico multicanale. Se si sposta il cavo dell'adattatore durante il test del sensore piezoelettrico multicanale, i risultati del test saranno errati.

![](_page_18_Picture_6.jpeg)

#### <span id="page-19-0"></span>**RISULTATI DEI TEST SUI SENSORI**

Connected to Sensor PreCheck 15ST100131

 $\mathbf{A}$ <sub>3</sub>

La pagina con i risultati dei test 1 sui sensori multipli mostra eventuali <sup>2</sup> test incompleti, <sup>3</sup> gli allarmi, <sup>4</sup> gli avvertimenti e il <sup>5</sup> numero di sensori che hanno superato il test.

<sup>2</sup> I test incompleti indicano sensori che non sono stati sottoposti a un test di forza. I nomi dei sensori rimarranno grigi fino al test di forza.

<sup>3</sup> Gli allarmi indicano un sensore che è fuori dal limiti di tolleranza.

<sup>4</sup> Gli allarmi indicano un sensore che è fuori dai limiti di tolleranza.

6

La 6 pagina con i risultati dei test sui sensori singoli

indica se il sensore testato ha superato con successo la verifica dei parametri relativi a comunicazione, sensore/cavo, spostamento di zero (solo estensimetri), deriva (solo piezoelettrici) e test di forza di base. Fare riferimento a **[SPECIFICHE DEL TEST DEL SENSORE A](#page-21-1)  [PAGINA 16](#page-21-1)** per gli avvisi del sensore e gli intervalli di avviso.

I test andati a buon fine sono indicati con (7 segni di spunta verdi. Se una casella è rossa, il sensore è in <sup>3</sup> stato di allarme. Se la casella è gialla, il sensore è in 4 stato di avvertimento. Selezionare <sup>b</sup>l'<sup>8</sup> icona di aiuto per informazioni sull'a allarme o sull'a avvertimento, oppure ripetere il test del sensore.

![](_page_19_Picture_8.jpeg)

**※ → 66% 1:05 PM** 

⋞

 $\frac{1}{3}$  62% 2:45 PM

1

 $\bigoplus$  4

INCOMPLETE

1222400807

1603900008:1

1603900008:6

1603900008:8

1603900008:5

**K FND SESSION** 

#### <span id="page-20-0"></span>**REPORT DEI TEST SUI SENSORI**

I report dei test sui sensori sono generati automaticamente e memorizzati nella cartella Device Storage (Memoria dispositivo)/Downloads. I report possono essere visualizzati nell'applicazione Sensor PreCheck o aperti o inviati tramite e-mail dalla directory dei file sul tablet.

Dopo avere completato il test, selezionare  $\bigcirc$   $\bigcirc$  il tasto share (condividi) per visualizzare il report dei test.

I report descrivono nel dettaglio<sup>2</sup> i test incompleti, 3 gli allarmi, 4 gli avvertimenti e il numero di 5 sensori che hanno superato il test. I report mostrano inoltre se il sensore testato ha superato con successo i parametri relativi a 6 communicazione, 7 sensore/ cavo (solo estensimetri), <sup>8</sup> spostamento di zero (solo estensimetri), 9 deriva (solo piezoelettrici) e 10 test della forza di base. Il report includerà tutte le  $(1)$ informazioni dei sensori che sono state inserite, come p. es. posizione, tipo e dimensione del perno.

![](_page_20_Figure_4.jpeg)

#### <span id="page-21-1"></span><span id="page-21-0"></span>**SPECIFICHE DEL TEST DEL SENSORE**

![](_page_21_Picture_258.jpeg)

# <span id="page-22-0"></span>**STRUMENTI PER L'UTENTE**

![](_page_22_Picture_39.jpeg)

#### <span id="page-23-0"></span>**TEST AUTOMATICI DEI SENSORI**

#### **SENSORI MULTIPLI**

Selezionare  $\mathbf{\mathring{D}}$  un'iconal del <sup>1</sup> Sensor PreCheck sulla homepage dell'applicazione con cui collegarsi. L'icona del Sensor PreCheck sarà grigia fino alla selezione e diventerà verde dopo la selezione.

Se lo si desidera, inserire il numero dello stampo nel campo <sup>2</sup> numero stampo .

Selezionare <sup>(5</sup>) 3 Begin Automated Test (Inizio test automatico) per testare tutti i sensori.

La <sup>4</sup> barra di avanzamento mostrerà l'avanzamento del test. Attendere il completamento del test.

**SENSOR LIST** 

Selezionare <u></u>un <sup>5</sup> sensore per accedere alle relative informazioni tra cui la posizione, nome della cavità, dimensione del perno, sensibilità, modello e numero di serie del sensore presenti negli appositi campi <sup>6</sup> . Eseguire un test di forza manuale per completare il test.

![](_page_23_Figure_7.jpeg)

![](_page_23_Figure_8.jpeg)

#### **18 STRUMENTI PER L'UTENTE | RJG, INC. SENSOR PRECHECK**

<span id="page-24-0"></span>![](_page_24_Picture_0.jpeg)

#### **TEST DI FORZA MA ‑ NUALE DEI SENSORI**

#### **SENSORI ESTENSIMETRICI**

Dopo avere eseguito un test automatico, selezionare **b**una delle seguenti attività:

- 1 test di forza di base e del dispositivo
- 2 Toccare Begin Automated Test (Inizio test automatico)

3 • Force test all (Test di forza per tutti)

6

**NOTE** L'applicazio ‑ ne si interrompe se non arrivano segnali dal sensore in un determinato periodo di tempo; essere pronti ad applicare forza al(i) sensore(i).

Selezionare <sup><br</sup>> **4** End Force Test (Fine test di forza) dopo che si è visualizzata la schermata 5 Signal Detected (Segnale rilevato).

La schermata 6 No Signal Detected (Nessun segnale rilevato) apparirà se il test non è andato a buon fine. Fare riferi ‑ mento alla **[PAGINA 30](#page-35-1)** dedicata alla ricerca e risoluzione di problemi.

#### <span id="page-25-0"></span>**SENSORI PIEZOELETTRICI**

A

 $\mathbf{f}$ 

**NOTE** Non spostare il cavo Lynx durante il test del sensore piezoelettrico per evitare di ottenere risultati del test errati.

Dopo avere eseguito un test automatico, selezionare una delle seguenti attivi ‑ tà:

- 1 • Test di forza di base e del dispositivo
- 2 Toccare Begin Automated Test (Inizio test automati ‑ co)
- 3 **Force test all (Test di for**za per tutti)

**NOTE** L'applicazione si interrompe se non arri ‑ vano segnali dal sensore in un determinato periodo di tempo; essere pronti ad applicare forza al(i) sensore(i).

Selezionare <sup>心</sup> 4 End Force Test (Fine test di forza) dopo che si è visualizzata la schermata 5 Signal Detected (Segnale rilevato) .

La schermata 6 No Signal Detected (Nessun segnale rilevato) apparirà se il test non è andato a buon fine. Fare riferimento alla **[PA](#page-36-1) ‑ [GINA 31](#page-36-1)** dedicata alla ricerca e soluzione di pro ‑ blemi.

![](_page_25_Picture_9.jpeg)

<span id="page-26-0"></span>![](_page_26_Picture_0.jpeg)

![](_page_26_Picture_1.jpeg)

![](_page_26_Picture_2.jpeg)

![](_page_26_Picture_3.jpeg)

![](_page_26_Picture_4.jpeg)

#### **REPORT DEI TEST SUI SENSORI**

Dopo essere stati generati, i report dei test sui sensori sono memorizzati nella cartella Device Storage (Memoria dispositivo)/Downloads del tablet .

Selezionare *[*] il tasto <sup>1</sup> e-mail, quindi selezionare <sup>2</sup> NO per rimanere connessi o SÌ per scollegarsi da Sensor PreCheck e inviare il report tramite e -mail.

A **NOTE** Il tasto e -mail deve essere selezionato per generare il report; se il pulsante e -mail non è selezionato, il report non verrà generato.

Selezionare <u>Ù</u> l'icona <sup>3</sup> Applications (Applicazioni) sulla homepage del tablet.

Selezionare (30 4 My Files (I miei file) .

Selezionare いち Device Storage (Memoria dispositivo) .

Selezionare 6 Downloads .

Selezionare **u** i report <sup>7</sup> desiderati.

# NOTES.

## <span id="page-28-0"></span>**IMPOSTAZIONI**

![](_page_28_Picture_51.jpeg)

#### <span id="page-29-0"></span>**INSTALLAZIONE E CONFIGURAZIONE**

#### <span id="page-29-1"></span>**SCARICARE L'APPLICAZIONE E INSTALLARLA SUL TABLET**

Selezionare  $\bigcirc$  l'icona 1 Applications (Applicazioni) sulla homepage del tablet.

Selezionare **D2** Play Store nell'elenco delle applicazioni.

Accedere a 3 Sensor PreCheck dalla barra di ricerca.

Selezionare **b** l'applicazione 4 Sensor PreCheck.

Selezionare **5** Install (Installa) nella pagina dell'applicazione.

Selezionare **+6** Accept (Accetta) nella finestra pop-up delle autorizzazioni.

![](_page_29_Figure_8.jpeg)

#### <span id="page-30-0"></span>**AGGIORNAMENTO DELL'APPLICAZIONE**

#### **AGGIORNA L'ELENCO SENSOR PRECHECK**

Se all'avvio dell'applicazione Sensor PreCheck non appare o se un Sensor PreCheck collegato di recente non appare nell'elenco di Sensor PreCheck, scorrere lo schermo del tablet con un movimento verso il basso per 1 aggiornare l'applicazione per eventuali Sensor

PreCheck aggiunti o rimossi recentemente. Tutti i <sup>2</sup> Sensor PreCheck collegati saranno visualizzati nella finestra.

**NOTE** Per potersi connettere al Sensor PreCheck, il WiFi sul tablet deve essere abilitato.

![](_page_30_Picture_5.jpeg)

![](_page_30_Picture_6.jpeg)

#### <span id="page-31-0"></span>**AGGIORNAMENTO DELL'ELENCO DEI SENSORI**

Se all'avvio dell'applicazione i sensori non appaiono o se un sensore collegato di recente non appare nell'elenco dei sensori, selezionare <sup>1</sup> Retest (Ripetere il test) per aggiornare l'applicazione per eventuali collegamenti di sensori aggiunti o rimossi recentemente.

Tutti i 2 sensori collegati saranno visualizzati nella finestra.

![](_page_31_Picture_51.jpeg)

#### <span id="page-32-0"></span>**AGGIORNAMENTI**

#### **APPLICAZIONE**

Verificare la presenza di aggiornamenti dell'applicazione in <sup>1</sup> Google Play store. Fare riferimento a **[SCARICARE](#page-29-1)  [L'APPLICAZIONE E INSTALLARLA SUL TABLET A PAGINA](#page-29-1)  [24.](#page-29-1)**

#### **FIRMWARE**

Gli aggiornamenti del firmware del Sensor PreCheck sono installati dal tablet. Apertura e collegamento al Sensor PreCheck. Selezionare il tasto <sup>2</sup> UPDATE FIRMWARE (Aggiorna firmware). Eventuali aggiornamenti del firmware saranno inviati al Sensor PreCheck dal tablet. Una volta completato l'aggiornamento del firmware, appare un 3 messaggio di operazione andata a buon fine. *Riavviare il Sensor PreCheck per completare l'aggiornamento.*

![](_page_32_Picture_5.jpeg)

![](_page_32_Picture_104.jpeg)

# NOTES.

# <span id="page-34-0"></span>**RICERCA E RISOLUZIONE DI PROBLEMI**

![](_page_34_Picture_75.jpeg)

#### <span id="page-35-0"></span>**SENSORI ESTENSIMETRICI**

#### **ERRORE DI COMUNICAZIONE**

Sensor PreCheck ha perso il collegamento con l'elettronica del sensore:

- sostituire il cavo Lynx e riprovare.
- Se il nuovo cavo non risolve il problema, allora è molto probabile che il problema risieda nell'elettronica del sensore.
- Se il test non va nuovamente a buon fine, sostituire l'adattatore dell'estensimetro (SG/LX….) e ripetere il test.
- Se il test non va nuovamente a buon fine, compilare una richiesta RMA per il reso a RJG.

#### **ERRORE DURANTE IL TEST DEL SENSORE ESTENSIMETRICO/CAVO**

È possibile che ci sia un cavo rotto:

- eseguire un'ispezione visiva del cavo del sensore.
- Se il cavo non presenta rotture, l'estensimetro potrebbe essere danneggiato o sovraccaricato.
- Rimuovere il sensore dallo strumento e ripetere il test sul sensore. Se il sensore supera il test, verificare le dimensioni di installazione della cavità del sensore.
- Se il sensore non supera di nuovo il test, compilare una richiesta RMA per il reso a RJG.

#### **ERRORE DI SPOSTAMENTO DELLO ZERO**

Rimuovere il sensore dallo strumento e ripetere il test. L'errore potrebbe essere causato dal precarico dovuto all'installazione. Le cause più frequenti della fase di precarico sono:

- Il raggio degli angoli della cavità del sensore.
- La profondità della cavità del sensore non adeguata.
- Lo spazio non sufficiente sopra la testa del perno di espulsione.

Se il sensore non funziona dopo averlo rimosso dallo strumento, allora necessita di essere ricalibrato o sostituito.

• Compilare una richiesta RMA per il reso a RJG.

#### <span id="page-35-1"></span>**ERRORE DURANTE IL TEST DI FORZA**

Il Sensor Evaluator non ha rilevato nessuna forza applicata;

- applicare pressione sul perno o direttamente sulla testa del sensore.
- Rimuovere il sensore dallo strumento e ripetere il test sul sensore.

Se il sensore supera il test, verificare che il perno si muova liberamente. Il perno dovrebbe scorrere facilmente in avanti e all'indietro. Il perno dovrebbe anche girare con facilità.

• Se il sensore non supera nuovamente il test, compilare una richiesta RMA per il reso a RJG.

#### <span id="page-36-0"></span>**SENSORI PIEZOELETTRICI**

#### **ERRORE DI COMUNICAZIONE**

Sensor PreCheck ha perso il collegamento con l'elettronica del sensore:

- sostituire il cavo Lynx e riprovare.
- Se il nuovo cavo non risolve il problema, allora è molto probabile che il problema risieda nell'elettronica del sensore.
- Se il test non va nuovamente a buon fine, sostituire l'adattatore dell'estensimetro (SG/LX….) e ripetere il test.
- Se il test non va nuovamente a buon fine, compilare una richiesta RMA per il reso a RJG.

#### <span id="page-36-1"></span>**ERRORE DURANTE IL TEST DI FORZA**

1. Canale singolo

Il Sensor Evaluator non ha rilevato nessuna forza applicata;

- applicare pressione sul perno o direttamente sulla testa del sensore.
- Rimuovere il sensore dallo strumento e ripetere il test sul sensore.
- Se il test non va nuovamente a buon fine, rimuovere il sensore dallo strumento e ripetere il test sul sensorer.

Se il sensore supera il test, verificare che il perno si muova liberamente. Il perno dovrebbe scorrere facilmente in avanti e all'indietro. Il perno dovrebbe anche girare con facilità.

- Se il sensore non supera nuovamente il test, compilare una richiesta RMA per il reso a RJG.
- 2. Canale multiplo

Il Sensor Evaluator non ha rilevato nessuna forza applicata;

- applicare pressione sul perno o direttamente sulla testa del sensore.
- Rimuovere il sensore dallo strumento e ripetere il test sul sensore.

Se il sensore supera il test, verificare che il perno si muova liberamente. Il perno dovrebbe scorrere facilmente in avanti e all'indietro. Il perno dovrebbe anche girare con facilità.

• Se il sensore non supera nuovamente il test, compilare una richiesta RMA per il reso a RJG.

#### **TEST DI FORZA SUPERATO SENZA L'APPLICAZIONE DI FORZA**

Se non c'è stata applicazione di forza, ma il test è andato a buon fine, tenere presente che lo spostamento del cavo del sensore piezoelettrico durante il test può causare letture errate. Verificare di nuovo il sensore senza muovere nessuno dei componenti.

#### <span id="page-37-0"></span>**ERRORE DI DERIVA**

#### 1. Canale multiplo

È successo qualcosa che ha causato un cambiamento nella lettura durante il test. Tenere presente che lo spostamento del cavo del sensore piezoelettrico durante il test può causare letture errate. Verificare di nuovo il sensore senza muovere nessuno dei componenti.

• Se il test non va a buon fine per la seconda volta, ripetere il test al contrario partendo dallo stampo fino all'elettronica finché la deriva non supera il test.

Scollegare la testa del sensore dal cavo 1645 e ripetere il test.

• Se il test va a buon fine, il problema risiede nella testa del sensore.

Scollegare il cavo 1645 dalla piastra PZ e ripetere il test.

• Se il test va a buon fine, il problema risiede nel cavo 1645.

Scollegare la piastra PZ e ripetere il test.

• Se il test va a buon fine, il problema risiede nella piastra PZ.

Scollegare il cavo dell'adattatore del sensore piezoelettrico (C-PZ/LX… ) e ripetere il test.

- Se il test va a buon fine, il problema risiede nel cavo dell'adattatore del sensore piezoelettrico (C-PZ/LX…)
- Se il test non va a buon fine, il problema risiede nell'elettronica dell'adattatore del sensore piezoelettrico (PZ/LX…)

Pulire i punti di collegamento del cavo del sensore con un detergente approvato. Seguire le istruzioni riportate alla pagina: https://rjginc.com/paperclip/ product\_downloads/547/cleaning-connectors\_cables.pdf. Ripetere il test dopo la pulizia.

• Se il test, anche dopo la pulizia, non va a buon fine, compilare una richiesta RMA per il reso a RJG.

#### 2. Canale singolo

È successo qualcosa che ha causato un cambiamento nella lettura durante il test. Tenere presente che lo spostamento del cavo del sensore piezoelettrico durante il test può causare letture errate. Verificare di nuovo il sensore senza muovere nessuno dei componenti.

• Se il test non va a buon fine per la seconda volta, ripetere il test al contrario partendo dallo stampo fino all'elettronica finché la deriva non supera il test.

Scollegare la testa del sensore dal cavo 1645.

• Se il test va a buon fine, il problema risiede nella testa del sensore.

Scollegare il cavo 1645 dall'adattatore del sensore piezoelettrico (PZ/LX1-M) e ripetere il test.

• Se il test va a buon fine, il problema risiede nell'adattatore del sensore piezoelettrico.

Scollegare il cavo 1661 dall'adattatore del sensore piezoelettrico (PZ/LX-S) e ripetere il test.

• Se il test va a buon fine, il problema risiede nell'adattatore del sensore piezoelettrico.

Pulire i punti di collegamento del cavo del sensore con un detergente approvato. Seguire le istruzioni riportate alla pagina: https://rjginc.com/paperclip/ product\_downloads/547/cleaning-connectors\_cables.pdf. Ripetere il test dopo la pulizia.

• Se il test, anche dopo la pulizia, non va a buon fine, compilare una richiesta RMA per il reso a RJG.

#### <span id="page-38-0"></span>**CONOSCENZE DI BASE**

Per ulteriori informazioni, vedere

<https://rjginc.com/know-how/knowledge-base>

La libreria virtuale di ricerca delle guide di RJG.

Gli argomenti includono l'interfaccia della macchina,

la gestione dei dati di e*DART*, le connessioni di rete, la comunicazione dei sensori, l'estrazione dei dati di e*DART*, una panoramica del sistema avanzato, Microsoft Windows, il punto di iniezione a valvola, il software delle utilità del sistema, l'hardware e altri argomenti correlati al prodotto.

![](_page_38_Figure_6.jpeg)

#### <span id="page-39-0"></span>**ASSISTENZA CLIENTI**

Contattare il team di assistenza clienti di RJG via telefono o email.

RJG, Inc. Assistenza clienti

P: 800.472.0566 (chiamata gratuita)

P: +1.231.933.8170

https://[rjginc.com/support](https://rjginc.com/support)

![](_page_39_Figure_6.jpeg)

C English | Español | Français | Deutsch | **Italiano** | 中文

Contact Us Terms Help Call Us: 231 947-3111

© 2016 RJG Inc.

#### **LOCATIONS / OFFICES**

**STATI UNITI RJG USA (SEDE PRINCIPALE)** 3111 Park Drive Traverse City, MI 49686 Tel +01 231 947‑3111 F +01 231 947‑6403 sales@rjginc.com www.rjginc.com

**MESSICO RJG MEXICO** Chihuahua, Messico Tel +52 614 4242281 sales@es.rjginc.com es.rjginc.com

**FRANCIA RJG FRANCE** Arnithod, Francia Tel +33 384 442 992 sales@fr.rjginc.com fr.rjginc.com

**GERMANIA RJG GERMANY** Karlstein, Germany P +49 (0) 6188 44606 11 sales@de.riginc.com de.rjginc.com

#### **INTERNATIONAL REPRESENTATIVES**

**ITALIA NEXT INNOVATION SRL** Milano, Italia Tel +39 335 178 4035 sales@it.rjginc.com it.rjginc.com **INDIA VINAYAK ASSOCIATES** Neraluru, Bangalore P +91 8807822062

**KOREA CAEPRO** Seoul, Korea P +82 02‑2081‑1870 sales@ko.rjginc.com www.caepro.co.kr

**IRLANDA/ REGNO UNITO**

**RJG TECHNOLOGIES, LTD.** Peterborough, Inghilterra

P +44(0) 1733-232211 info@rjginc.co.uk www.rjginc.co.uk

**SINGAPORE RJG (S.E.A.) PTE LTD**  Singapore, Republic of Singapore P +65 6846 1518 sales@sg.rjginc.com en.rjginc.com

**CINA RJG CHINA** Chengdu, Cina Tel +86 28 6201 6816 sales@cn.rjginc.com zh.rjginc.com

**TAIWAN WISEVER INNOVATION CO. LTD.** Taiwan City, Taiwan P +88 6927999255